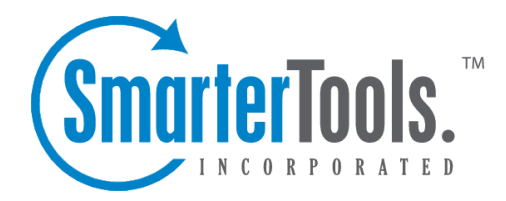

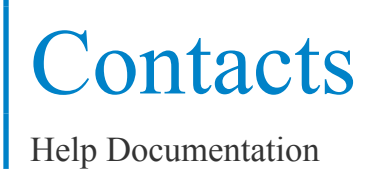

This document was auto-created from web content and is subject to change at any time. Copyright (c) 2020 SmarterTools Inc.

# **Contacts**

# **Contacts Overview**

SmarterMail features an online contact manager that helps users organize and communicate with the people in their life. Users can view and manage their contacts from any computer with internet access, anywhere in the world, using the webmail interface.

To access your contacts, click the Contacts icon . To view or hide different contact lists, such as the Global Address List, shared lists, or mapped resources, simply click the eye icon to the right of the resource name.

To help you understand the different areas of the Contacts section of SmarterMail, we created <sup>a</sup> simple interface diagram that labels various features and viewing areas.(click for larger image)

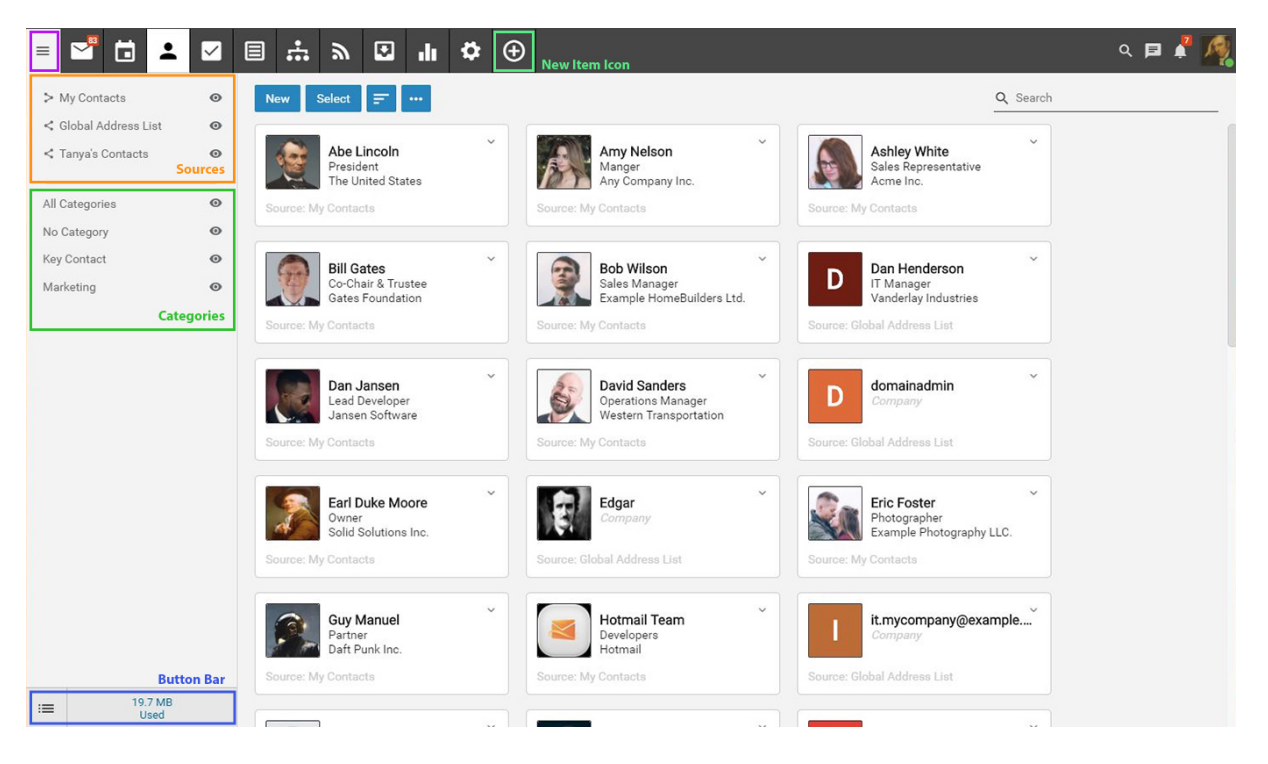

## **Navigating Your Contacts**

When you view your SmarterMail contacts for the first time, chances are they'll be empty: you won't have any contacts to display. This may not be true if you've migrated to SmarterMail from another email platform or service. Regardless, the layout of SmarterMail contacts is the same whether you have migrated contacts or not.

### **Burger Icon**

At the top of the folders view you'll see the Burger icon. This allows you to hide or show the tree view, which is extremely beneficial when viewing your inbox on smaller devices.

### **Contact Views**

In general, the Contacts page is divided into two sections:

- The Contacts view displays all of your contact lists. This includes "My Contacts", which are contacts you add or migrate over to SmarterMail, and any shared contact lists, such as <sup>a</sup> Global Address List (GAL).
- Individual cards that represen<sup>t</sup> every contact you have displayed.

#### **All Contacts View**

In general, the following options are available when viewing all contacts:

• New - Creates a new contact.

• Select - Allows you to select more than 1 contact at <sup>a</sup> time. To select multiple contacts, click Select and then click on one or more cards. To exit Select mode, click the Select button again. To de-select <sup>a</sup> contact, simply click on it again. Alternatively, click the down arrow and you're presented with the following options:

- Select All Selects all contacts in the list you are viewing.
- Deselect All Deselects the selected contact(s).
- Delete Deletes the selected contact(s).
- Sort Sorts contacts by display name, email, or company in ascending or descending order.
- Actions:
- Add to Outlook Connects SmarterMail to Microsoft Outlook and synchronizes contact information. Note: This feature is only available in SmarterMail Enterprise.
- Import Allows you to import contacts from another email system into your contact database. SmarterMail can bulk import contacts in either vCard or CSV format.
- Export all to vCard Exports all of your contacts in vCard format.
- Export all to CSV Exports all of your contacts in CSV format.

#### **Individual Contacts**

In addition to working with all of your contacts, each individual contact has some actions that are available. To view these, simply click the down arrow, or caret, on each card. When you do, these actions are available:

- Send Email Addresses an email message to the selected contact(s).
- Send vCard Allows you to send an email with the the selected contact(s) electronic business card(s) (vCard) attached.
- Export to vCard Exports only the selected contact(s) in vCard format.
- Export to CSV Exports only the selected contact(s) in CSV format.

### **Contacts as Trusted Senders**

By default, SmarterMail "sees" any contacts you add as "Trusted Senders." What that means is that any email you send to, or receive from, <sup>a</sup> contact bypasses any spam filters that are set up for your domain. While SmarterMail doesn't add your contacts to the "Trusted Senders" list you will find in your Spam Settings , they're handled the same way. However, unlike the email addresses or domains you add to your Trusted Senders list, messages sent to or received from contacts are not counted in any reports that list or detail messages to or from Trusted Senders. Therefore, while <sup>a</sup> contact is treated like <sup>a</sup> Trusted Sender, it's not counted as one in reports.

## **Creating New Contacts**

There are several ways to add new contacts to SmarterMail, depending on whether you want to add <sup>a</sup> contact from an email message, import contacts from another provider or add <sup>a</sup> contact by manually typing the name and other information directly in SmarterMail.

To add <sup>a</sup> contact from an incoming email message, simply view the desired message. SmarterMail includes "touch and go" functionality that highlights all email addresses in the header of the message. By clicking on <sup>a</sup> highlighted address, <sup>a</sup> small window opens with three options: Email, Add Contact and Block Sender. Click the Add Contact link and <sup>a</sup> new contact window opens up. SmarterMail will automatically complete the display name and email address fields, then you can enter additional details and save the contact.

To add <sup>a</sup> contact by typing the name and other information directly in SmarterMail, open up your Contacts and click the New button. This will open <sup>a</sup> new contact window that you will use to add the contact to SmarterMail.

For information on adding new contacts by importing contacts from another email service, see Importing and Exporting Contacts .

### **Saving Contact Details**

When you add a new contact to SmarterMail, you can save as many or as few details about the person as you like. In general, contact details are separated using various cards. These include:

• Personal Info - These are the "personal" details of your contact, including their display name, title (Mr., Mrs., etc.), first name, middle name, last name, their personal website (or "home page"), and birthday. You can also add <sup>a</sup> photo, avatar or icon for your contact by simply clicking on the grey circle next to the contact's Display Name. This picture is available within

the webmail interface and for anyone using CardDAV or the EAS add-on to sync their contacts with email clients and/or mobile devices. Unfortunately, pictures will not sync for customers using Add to Outlook for synchronization. Note: The Display Name is the only required field to save a contact.

• Phone Numbers - You can add one or more phone numbers associated with your contact, like their home phone, mobile number, etc.

• Email Addresses - Just as with phone numbers, you can add one or more email addresses for your contact. If <sup>a</sup> contact has more than one email address, you can select which address to send to when typing the contact's name in the TO: field for <sup>a</sup> new message.

• Home Address - The contact's home address.

• Work Address - The contact's place of work, including their work Title (CEO, Marketing Director, etc.), should they have one, their company's website address, etc.

• Categories - Categories are <sup>a</sup> grea<sup>t</sup> way to organize your contacts. Using categories, you can organize business, personal or any other type of contact into tidy circles, keeping people separated based on whatever criteria you want. Contacts can be in multiple categories or none: It's up to you. Note: Categories are only <sup>a</sup> way to organize contacts. They are NOT ways to send emails to <sup>a</sup> group of individuals. For that you would want to create an Alias or use SmarterMail's Mailing List feature.

# **Searching Contacts**

If you have <sup>a</sup> large number of people in your contacts list, finding <sup>a</sup> specific contact can become increasingly difficult. Fortunately, SmarterMail's basic search tool allows users to find contacts quickly and easily.

To perform <sup>a</sup> basic search, type the search criteria in the search bar located near the top of your contact list. It's best if you have all views available, such as My Contacts, Global Address List, etc. so that each view is searched. Then click the magnifying glass or press Enter on your keyboard. SmarterMail will automatically search the contacts list you are viewing for matches and display the results in the navigation pane. Note: Your search criteria may include letters and numbers. SmarterMail does not search for special characters such as " $@$ ," "#" or "%."

# **Importing and Exporting Contacts**

Because people often have multiple email accounts from different providers, SmarterMail makes it easy for users to securely transfer contacts to and from other online address books.

### **Importing/Exporting Contacts**

To initiate the importing or exporting of contacts, click the Actions button at the top of your list of contacts. From the dropdown, you'll see the following:

- Add to Outlook This is used for connecting your contact list to an installation of Microsoft Outlook. For more information, see Outlook Integration .
- Import Allows you to import your contacts from an external email client, <sup>a</sup> separate email service like Gmail, or from another SmarterMail account.
- Export All VCARD Exports all of your contacts in the standard vCard format for importing into an email client, separate service or to another SmarterMail account.
- Export All CSV Exports all of your contacts in <sup>a</sup> "comma separated values" format for importing into an email client, separate service or to another SmarterMail account. CSV files can also be opened using virtually any spreadsheet program such as Microsoft Excel.

### **Importing Contacts to SmarterMail**

SmarterMail supports importing contacts from two different types of files: vCards (.vcf) and commaseparated text files (.csv). SmarterMail also supports importing from <sup>a</sup> .zip file containing any combination of these file formats. For step-by-step instructions on importing contacts to SmarterMail, please refer to the KB article How To Import Contacts to SmarterMail . Regardless of the file type imported, each contact MUST have <sup>a</sup> Display Name in order for SmarterMail to accep<sup>t</sup> the importing of the contact. Other information can be added at <sup>a</sup> later date.

#### **Exporting Contacts from SmarterMail**

Contacts can be exported individually in vCard or CSV format. These files can then be imported into Microsoft Outlook or other email clients that accpe<sup>t</sup> these file types, or into another SmarterMail account. For step-by-step instructions on exporting contacts from SmarterMail, please refer to the KB article How To Export SmarterMail Contacts .

# **Global Address List**

The Global Address List, sometimes referred to as the "GAL," is most commonly identified with Microsoft Exchange. The GAL is essentially <sup>a</sup> directory service within SmarterMail that contains <sup>a</sup> dynamic list of all contact information for every user on your domain. While individual mailboxes are contained within the GAL, domain administrators can futher manage what's included in the GAL in order to hide users that may not represen<sup>t</sup> real people, such as any aliases and/or mailing lists.

Contact information for the Global Address List is pulled from the individual account profiles of users.

To update your listing, go to your settings area . Under User Settings, go to your Account Profile and edit your information.

Note: If the Global Address List is enabled for your domain, all information you enter into your profile can be seen by all other members of your domain.

Other than the availability of the information within the Global Address List, it functions almost identically as My Contacts. The difference is that anything in My Contacts is seen only by you.